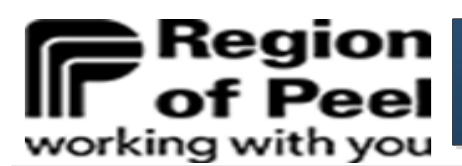

Helpful Tips

- Log into GovGrants
- From the home tab

nding Opportunities Applications Grants Monitoring

## **Don't' know where to find a task?**

- Locate **My Tasks** in the left-hand panel
- Locate your task by selecting: **Pending Tasks**, **Completed Tasks** or **Pending Site Tasks**

**User Access Levels** 

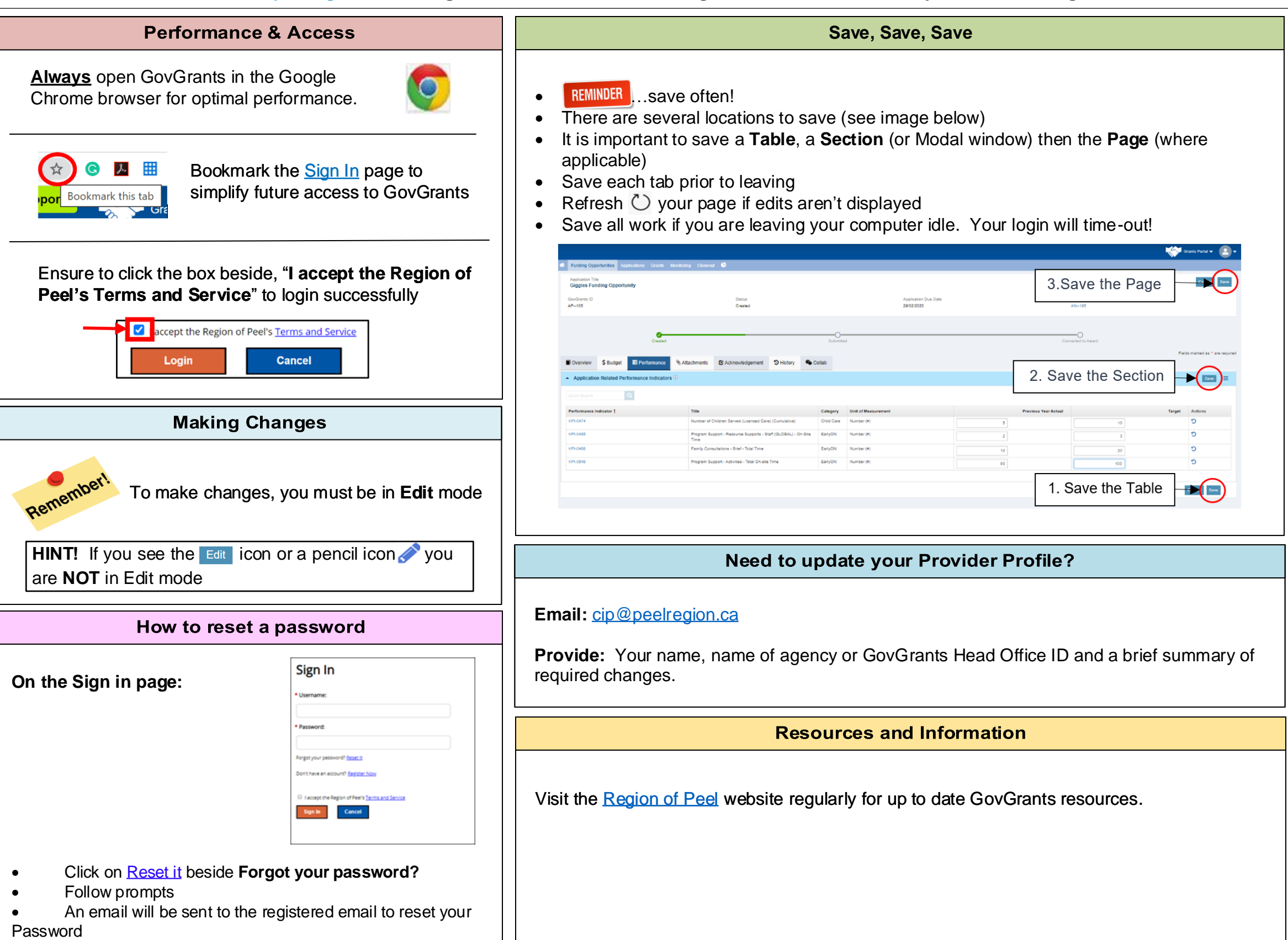

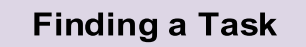

Verify your access level to complete actions in GovGrants

Navigating to GovGrants, follow path below:

**www.peelregion.ca** [→ Programs and Services → Housing and Shelter → Community Investment Program](http://www.peelregion.ca) → Select - GovGrants sign in or review resources

[Contact the Region of Peel's Customer Contact](https://www.peelregion.ca/children/operators-and-partners/eycc-funds.asp)  Centre (CCC).

**Phone:** 905-793-4234

\*\*Operating between 8:30 a.m. and 4:30 p.m.

**Note:** The CCC provides first tier resolution support for telephone inquiries for the Region of Peel.

**Need technical support? Something gone wrong? Not operating as it should?**

The **Primary User** can:

- **Acknowledge** an application
- **Submit Application** to the Region of Peel

## **Technical support**

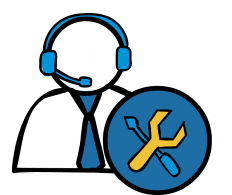